# **Tutorial Mengisi Formulir**

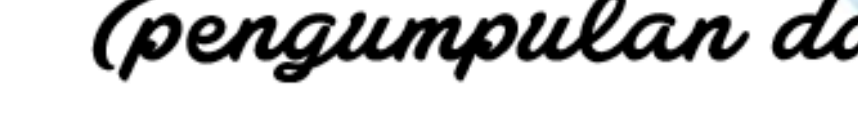

**di website Disporapar Kabupaten Balangan**

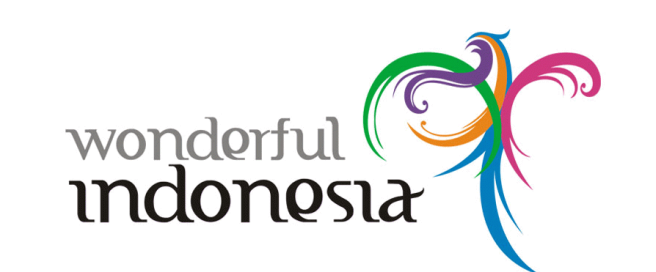

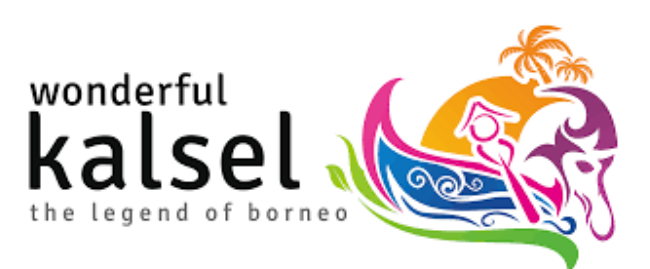

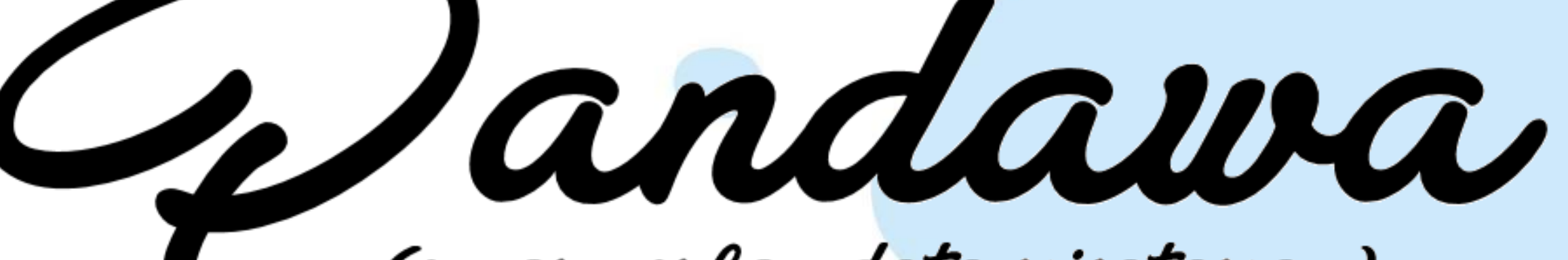

(pengumpulan data wisatawan)

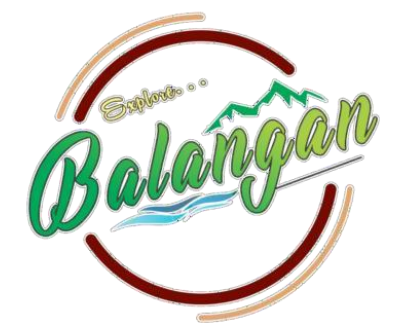

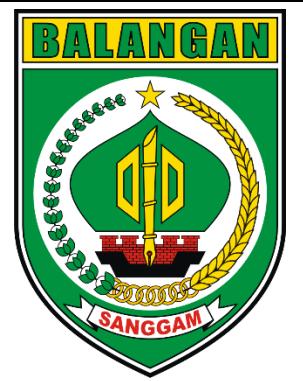

**Dinas Kepemudaan,Olahraga danPariwisata KabupatenBalangan #PANDAWA**

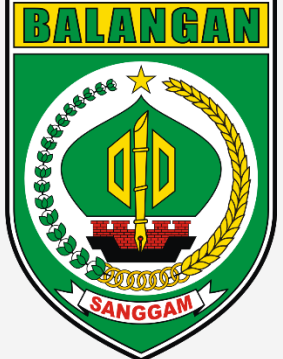

### **Membuka menu Pandawa secara manual**

- 1. Pada PC, Laptop atau Handphone buka Browser yang biasa digunakan (Chrome atau Mozilla Fire Fox).
- 2. Cari website Disporapar Kabupaten Balangan di Pencarian (disporapar.balangankab.go.id)

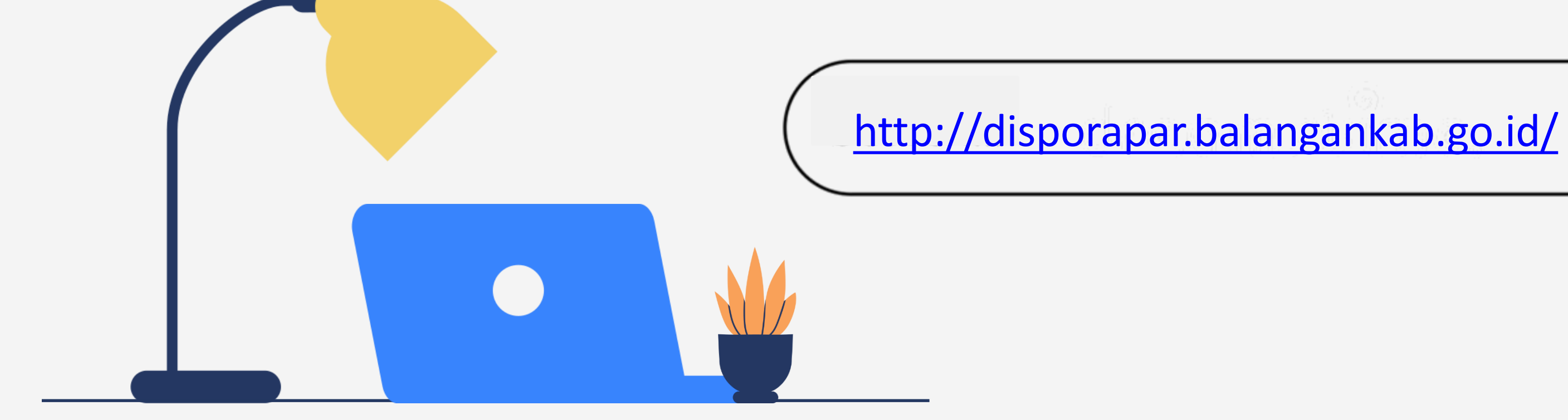

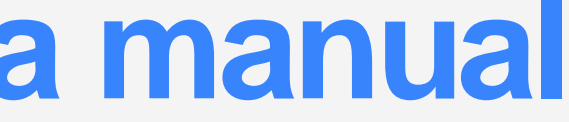

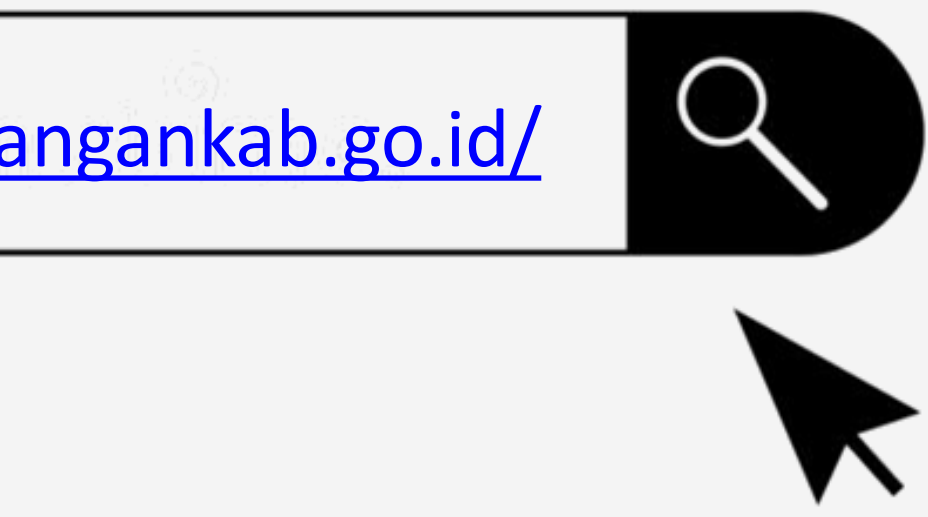

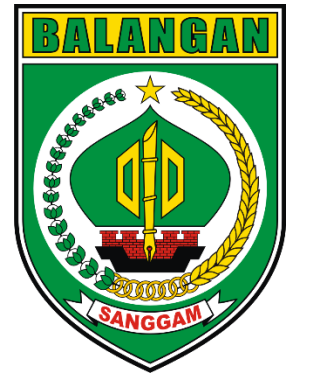

### 3. Berikut Tampilan Website Disporapar Kabupaten Balangan

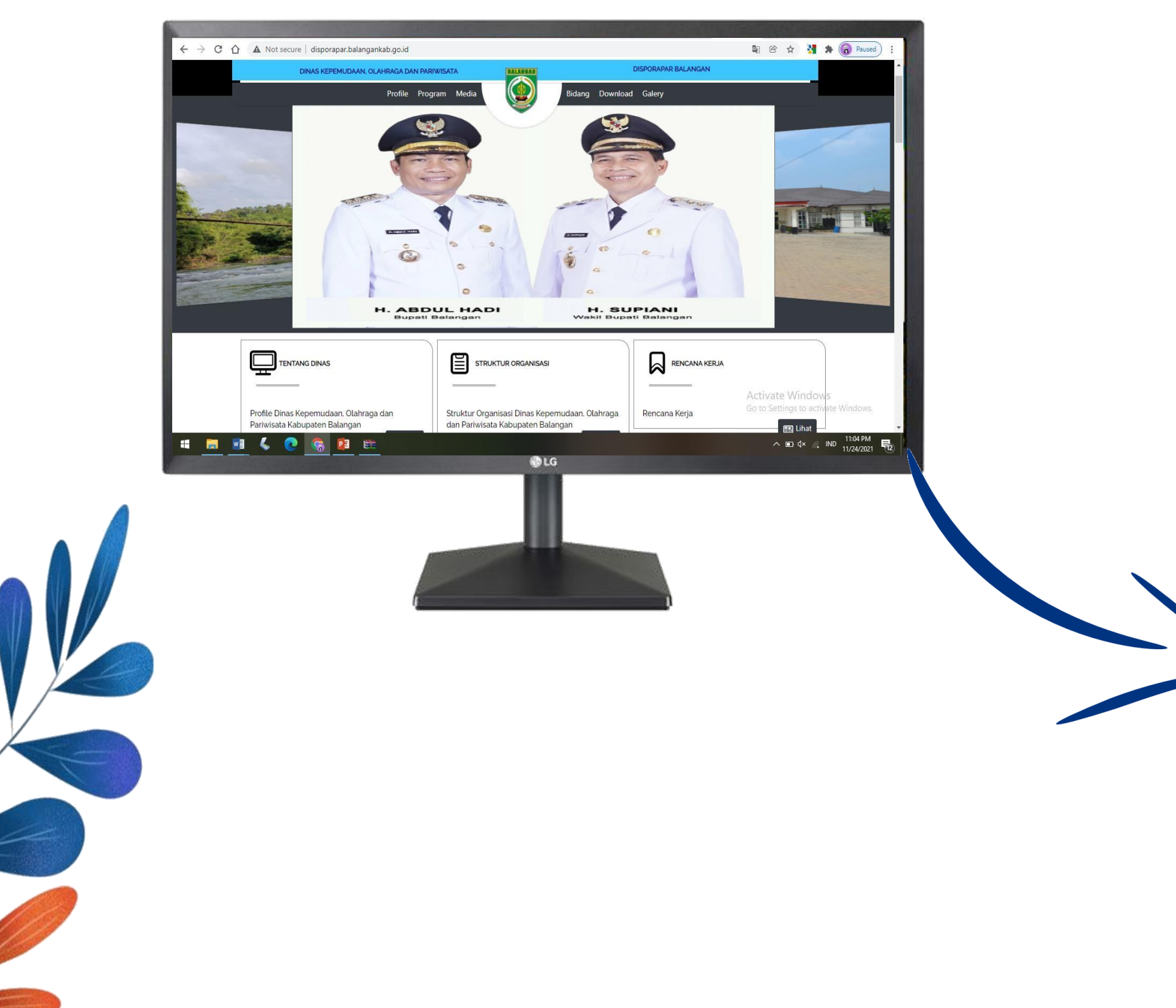

### 4.Pilih Menu "Bidang" lalu klik Pandawa (Pengumpulan Data Wisatawan)

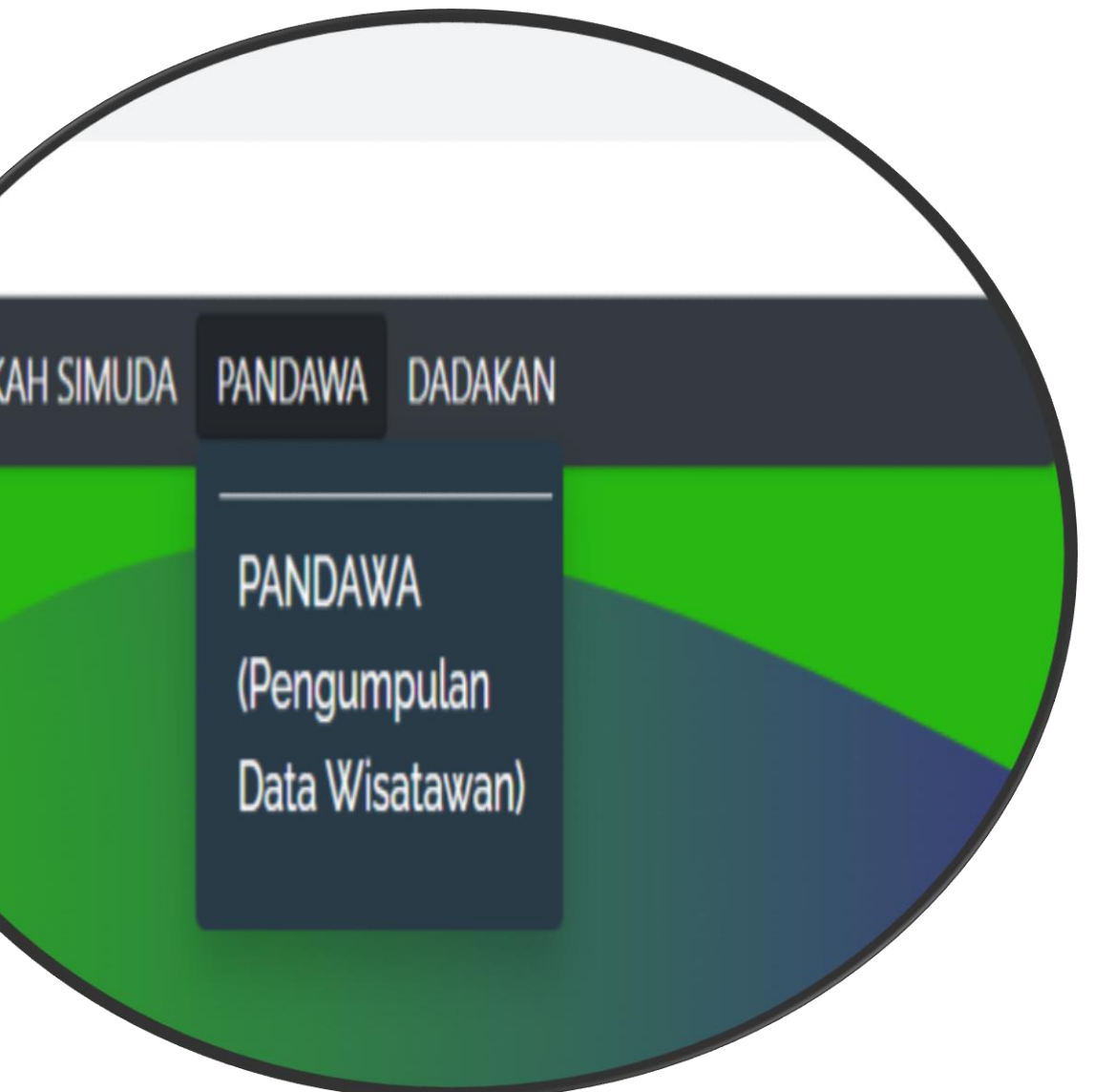

**LANGI** 

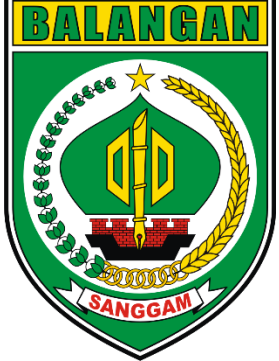

### **Membuka menu Pandawa melalui link**

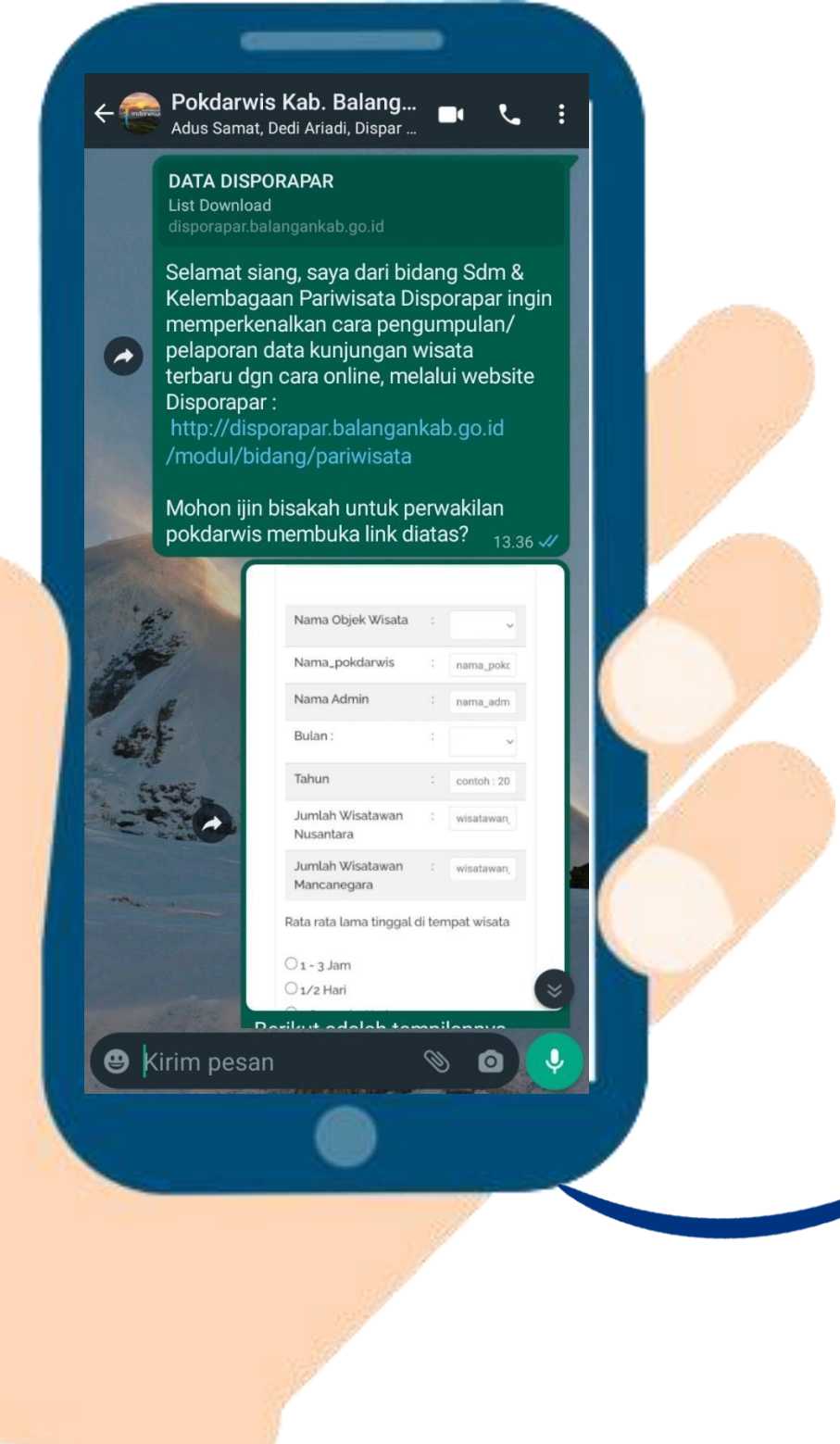

### 1. Buka Link yang dikirimkan di group Whatsapp Pokdarwis Kab. Balangan dan Anda sudah masuk ke Menu PANDAWA

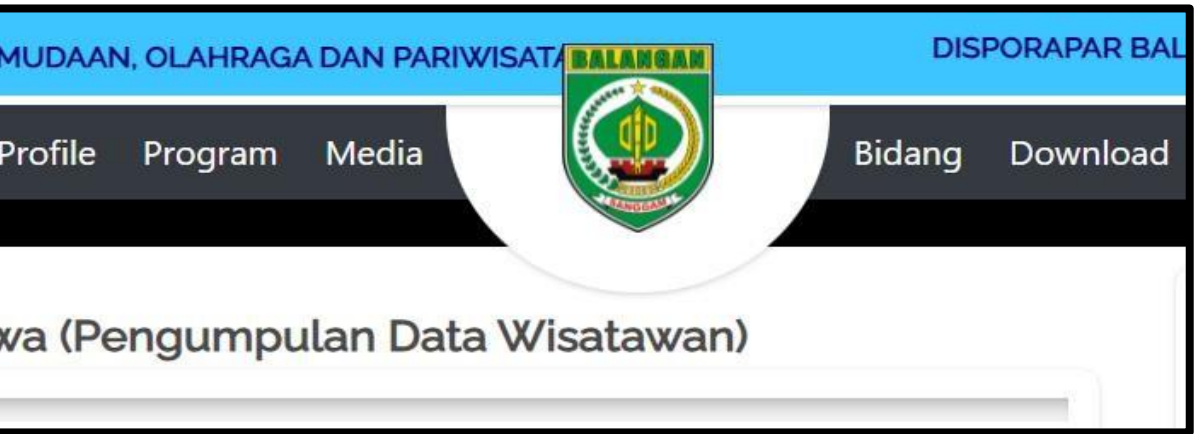

<http://disporapar.balangankab.go.id/modul/bidang/pariwisata>

#### 2. Anda akan langsung masuk ke menu Pandawa

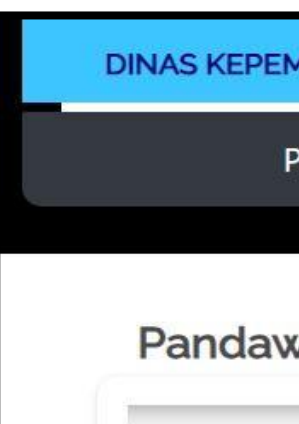

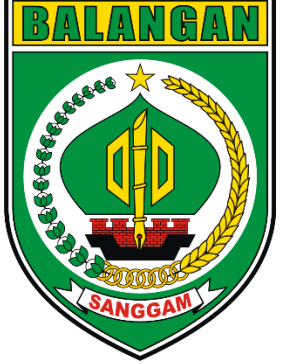

## **Mengisi Formulir Kunjungan Wisatawan**

#### 1. Berikut Tampilan Formulir Online yang akan diisi petugas pendata

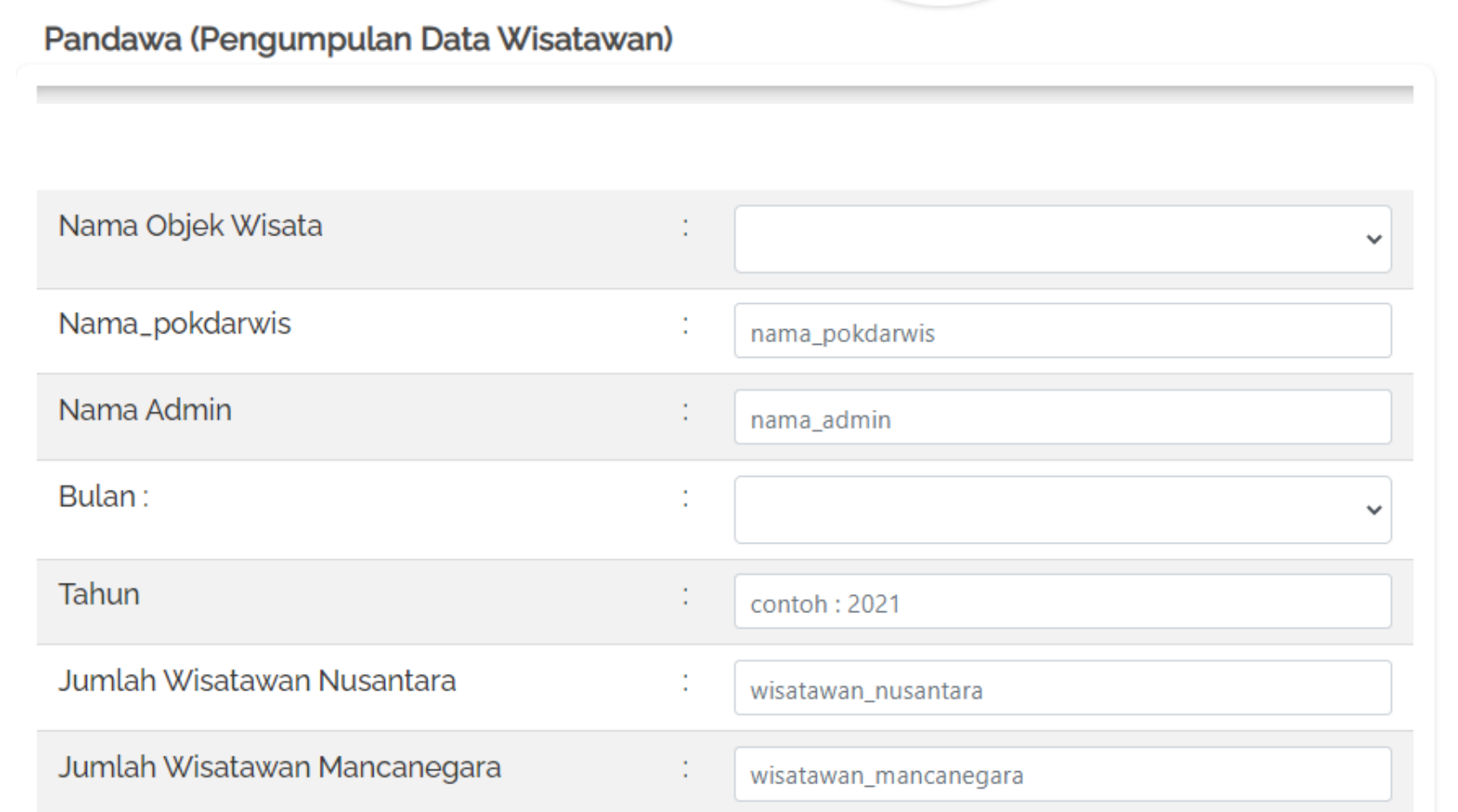

Rata rata lama tinggal di tempat wisata

 $\circ$  1 - 3 Jam

 $\bigcirc$  1/2 Hari

○ 1 Sampai 2 Hari

○ Lebih dari 2 Hari

**Tambah** 

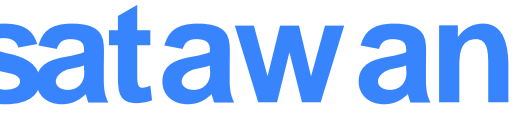

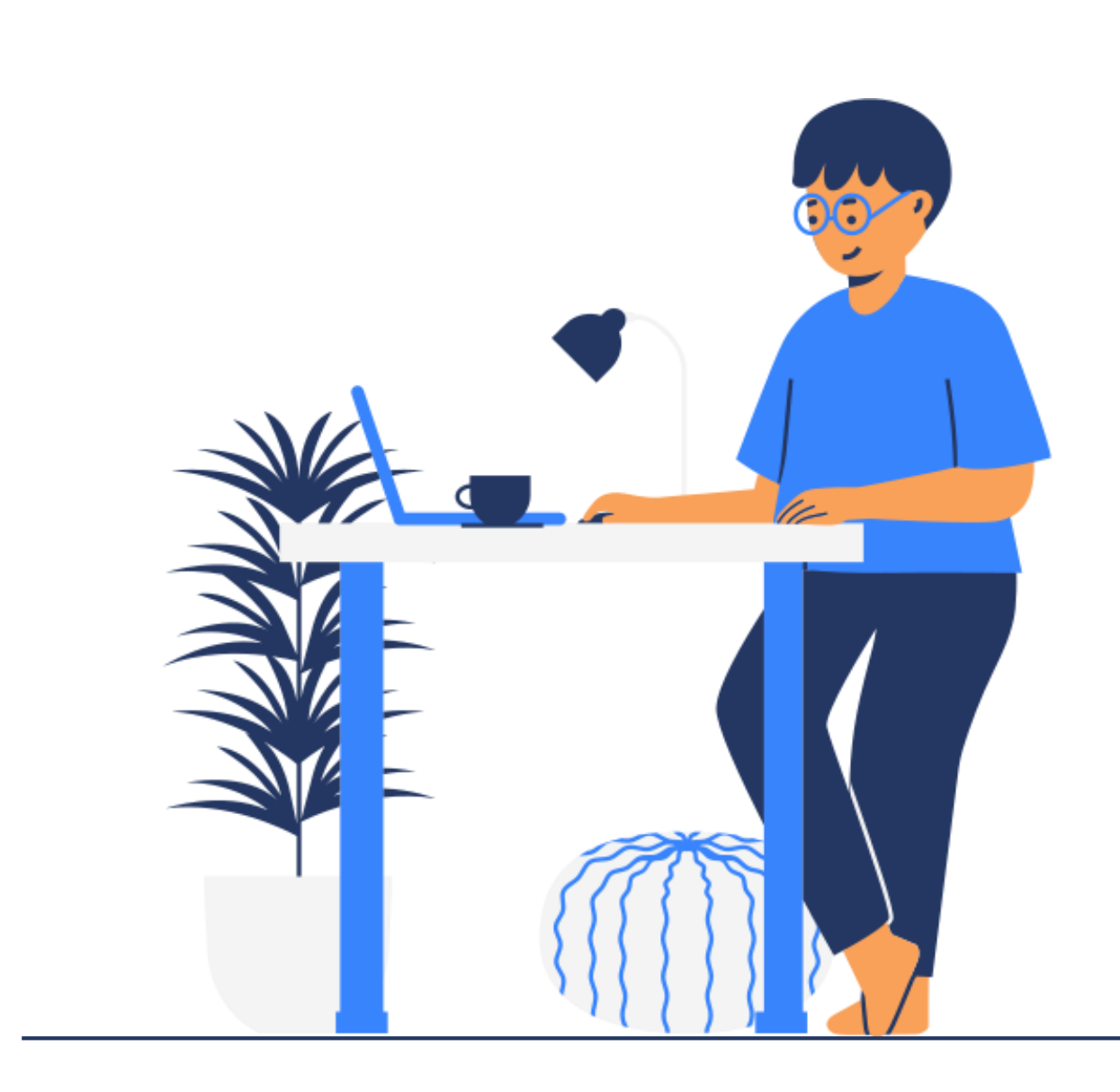

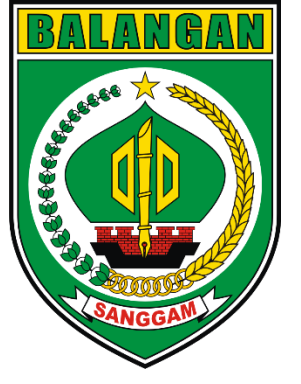

2. Cara Pengisian

Pandawa (Pengumpulan Data Wisatawan)

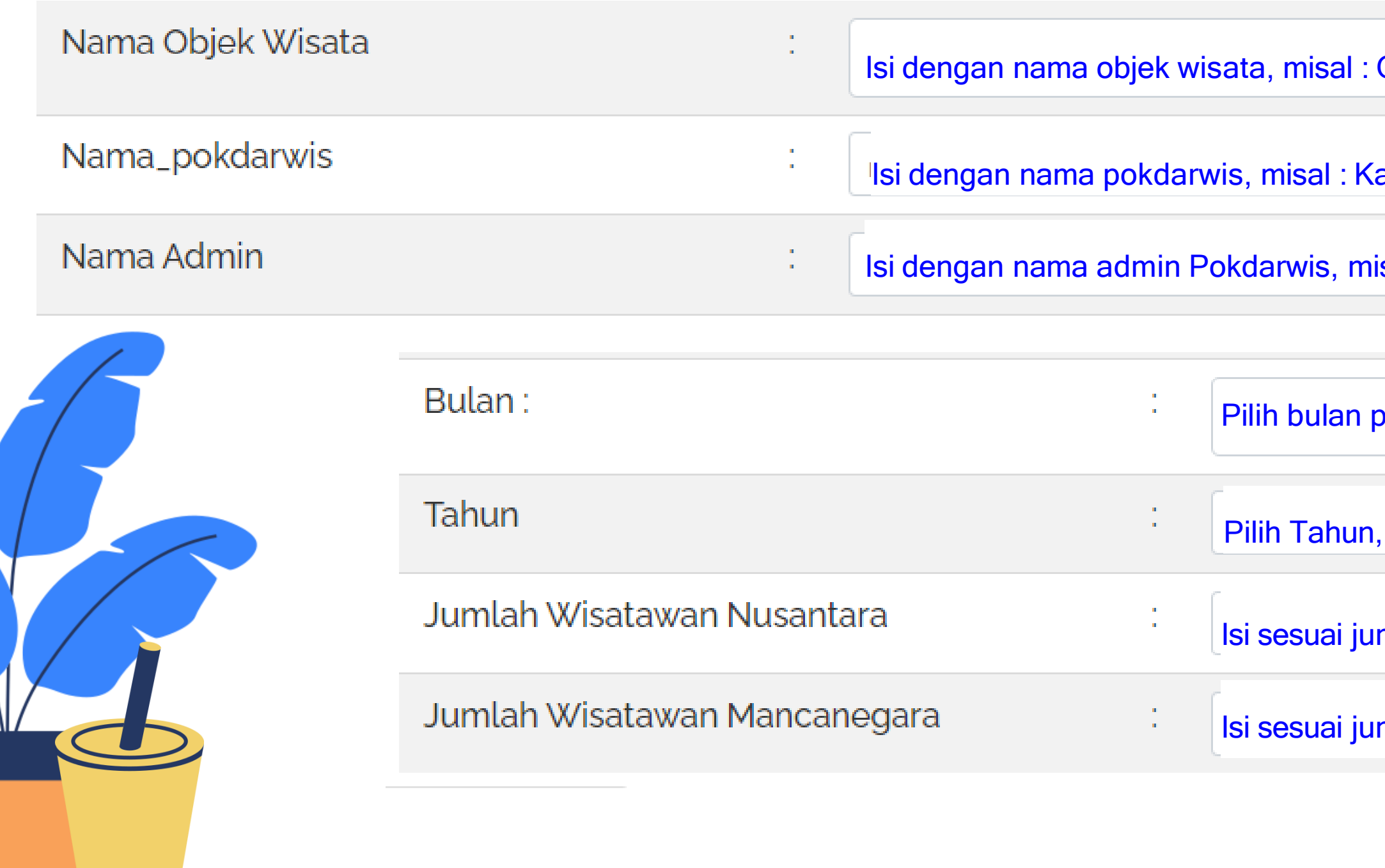

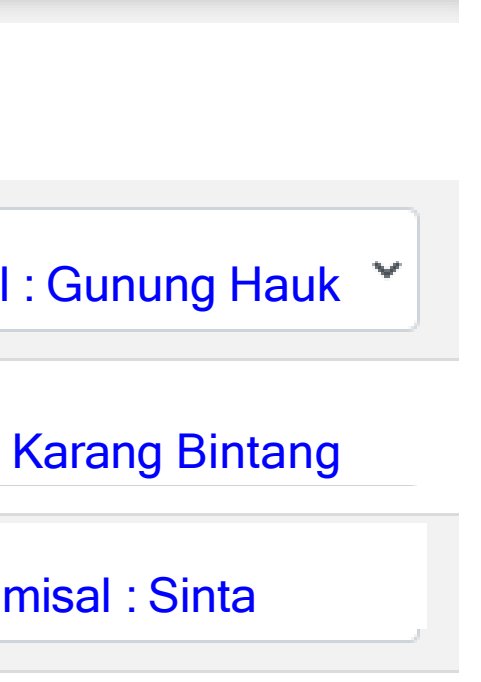

pengisian, misal : November

misal : 2021

mlah pada bulan November, misal : 150 orang

w

mlah pada bulan November, misal : 10 orang

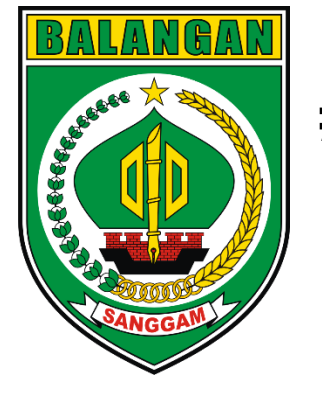

Rata rata lama tinggal di tempat wisata

- $\circ$  1 3 Jam
- $\bigcirc$  1/2 Hari
- O 1 Sampai 2 Hari
- O Lebih dari 2 Hari

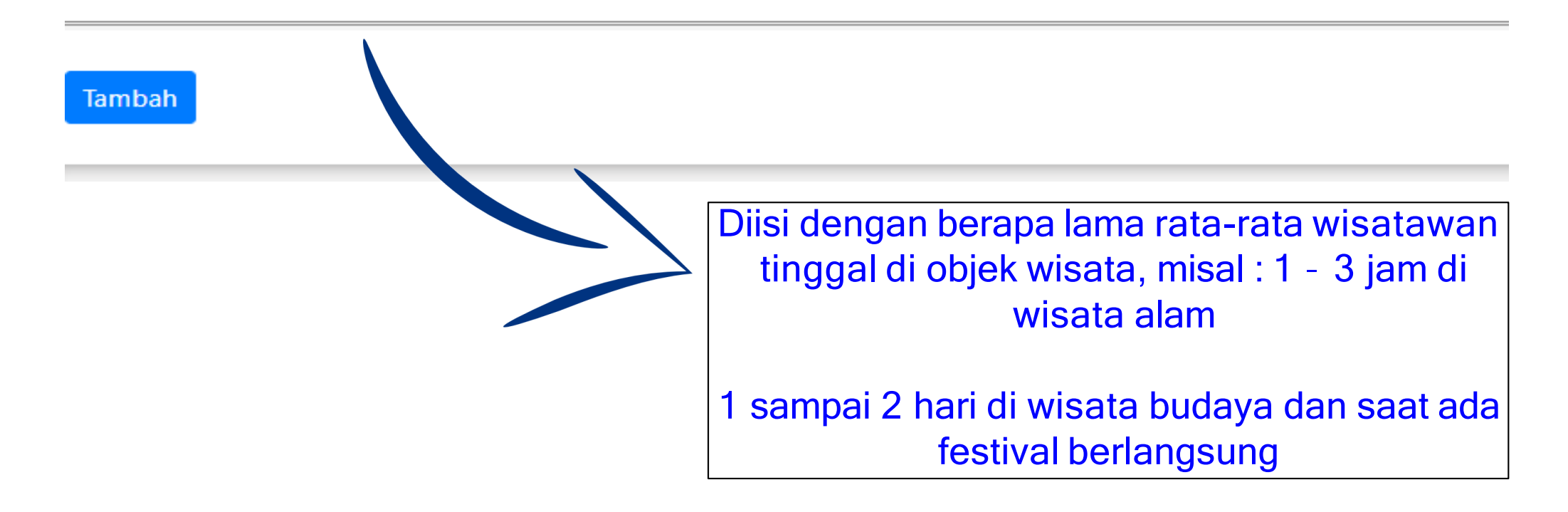

Jika data dirasa sudah benar, maka admin

dapat Klik pada t**our dan angkon** 

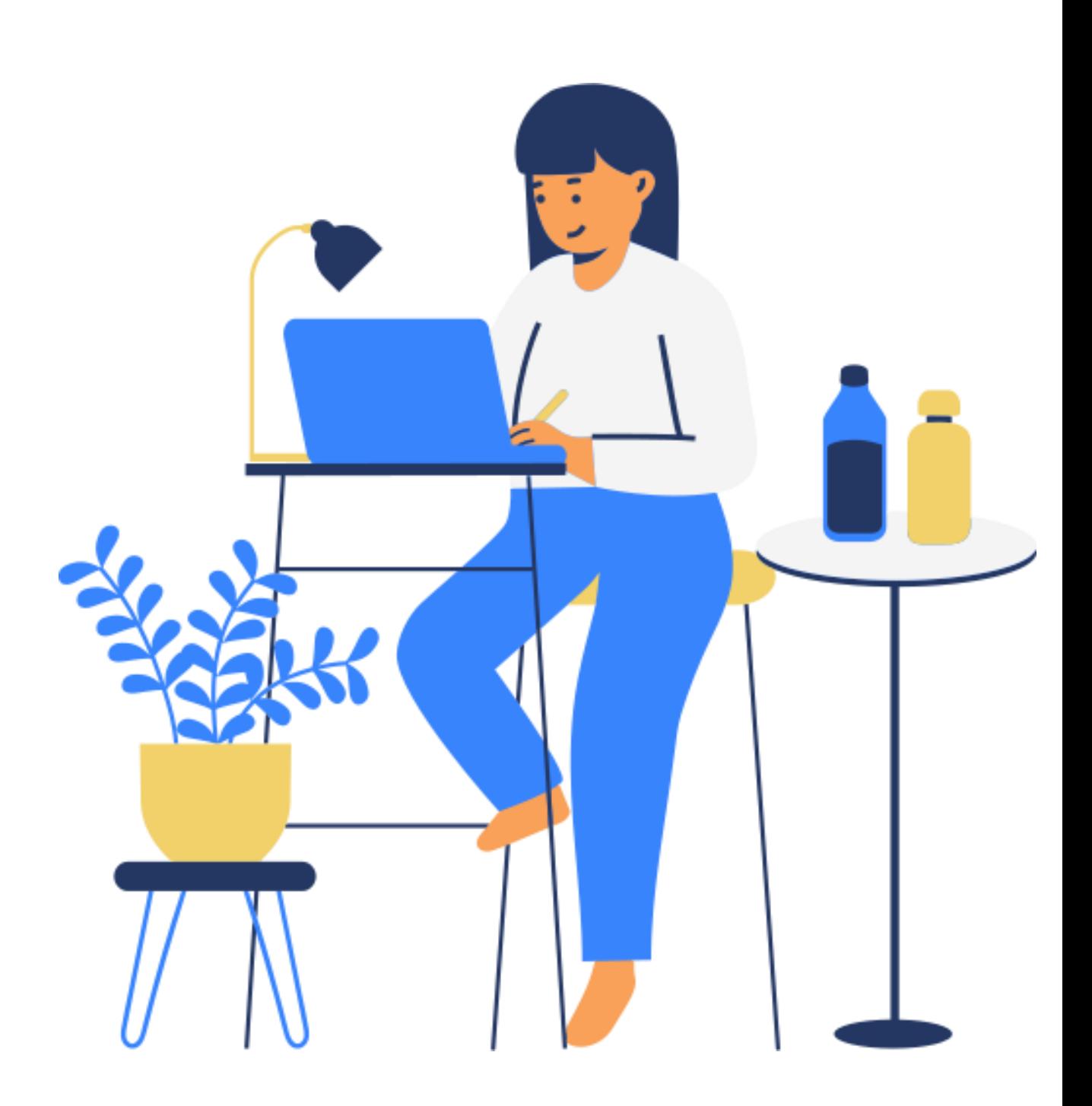

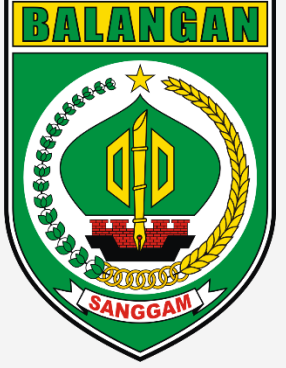

## **Melihat Grafik Jumlah Kunjungan Wisatawan**

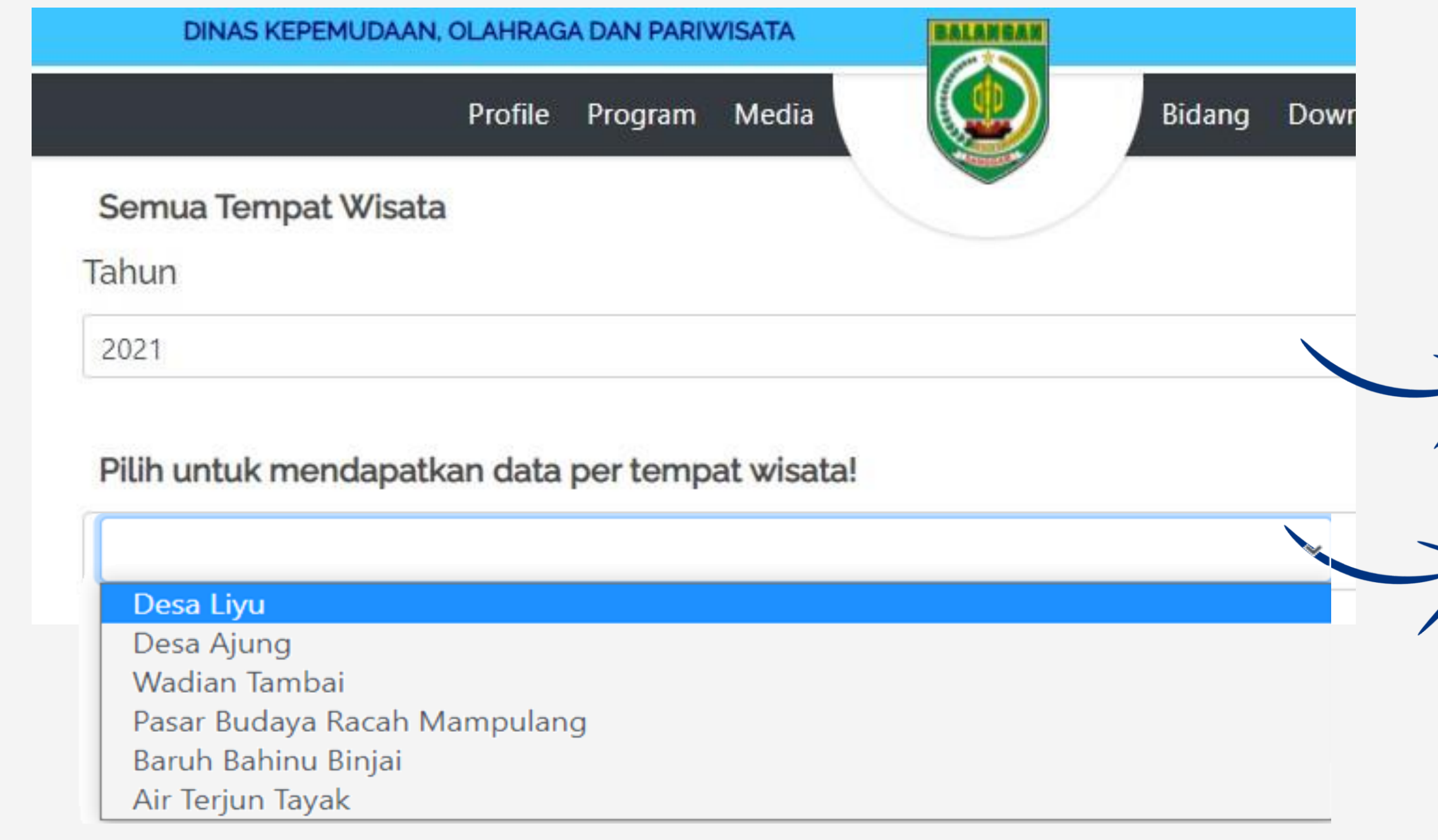

1. Pada pilihan Tahun diisi dengan 2021

2.Jika ingin melihat objek wisata tertentu, maka Pilih salah satu objek wisata

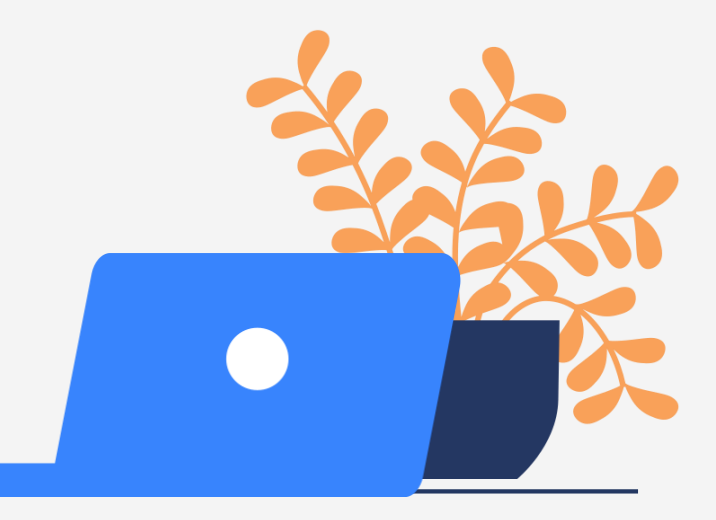

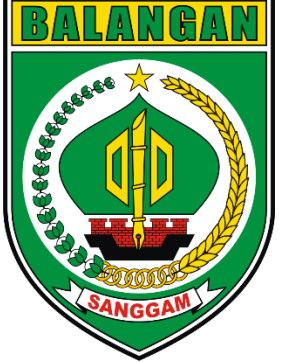

## **Melihat Grafik Jumlah Kunjungan Wisatawan**

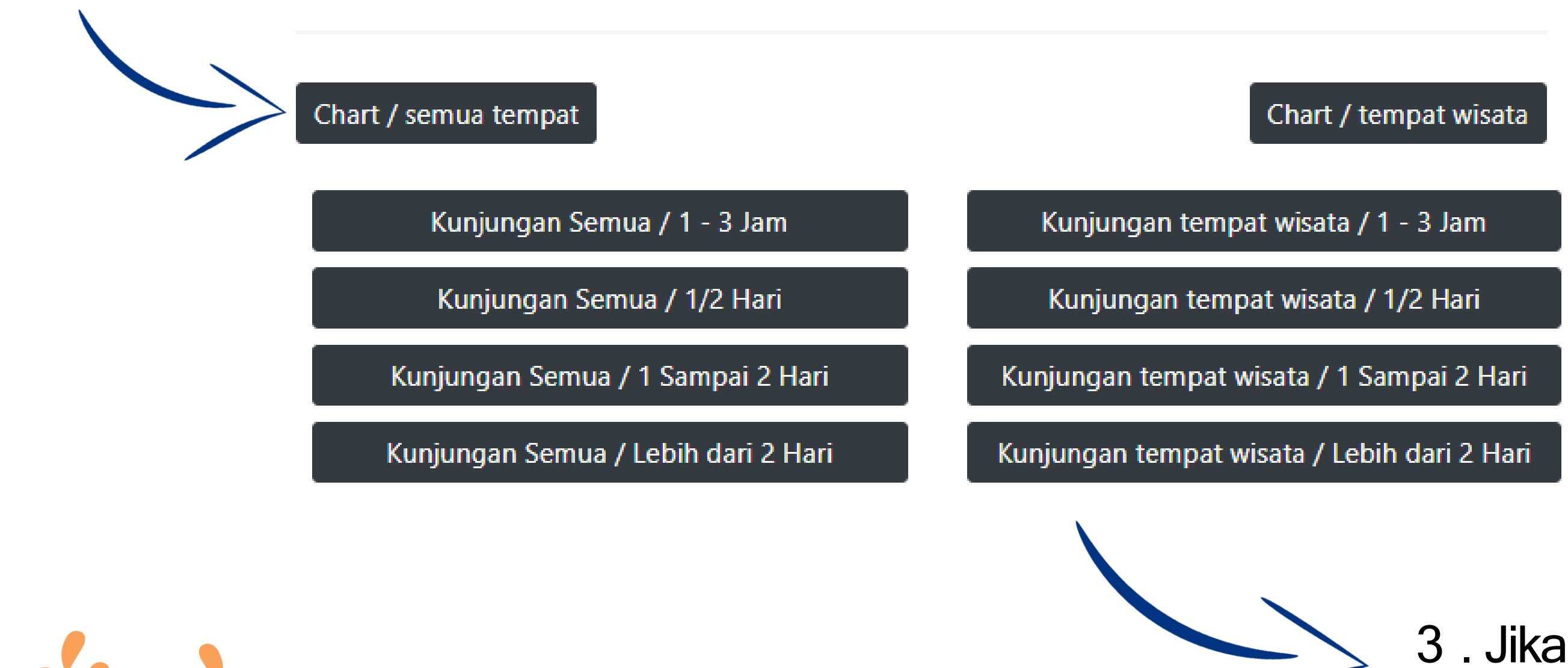

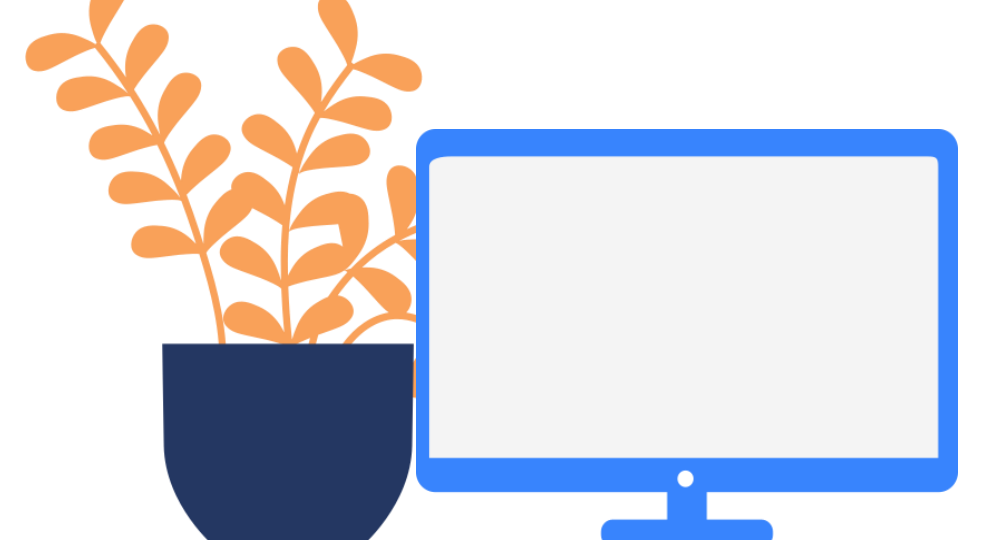

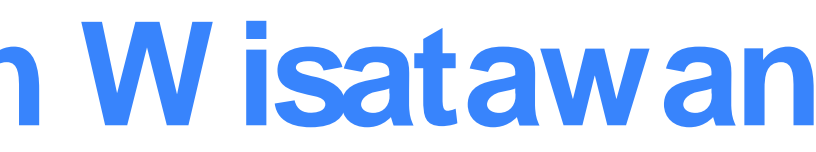

#### 3 . Jika ingin melihat semua objek wisata, maka Pilih Chart / semua tempat

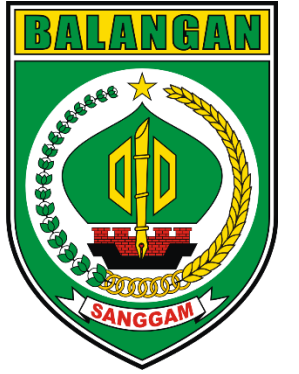

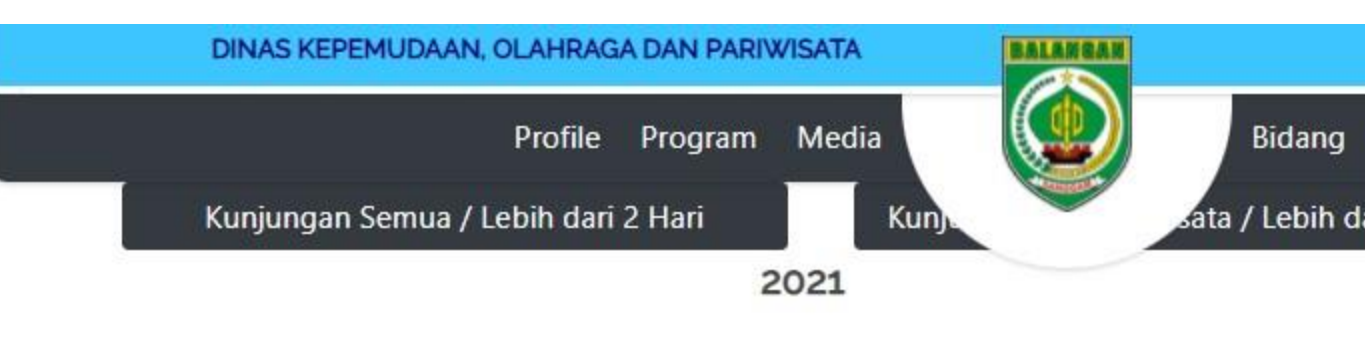

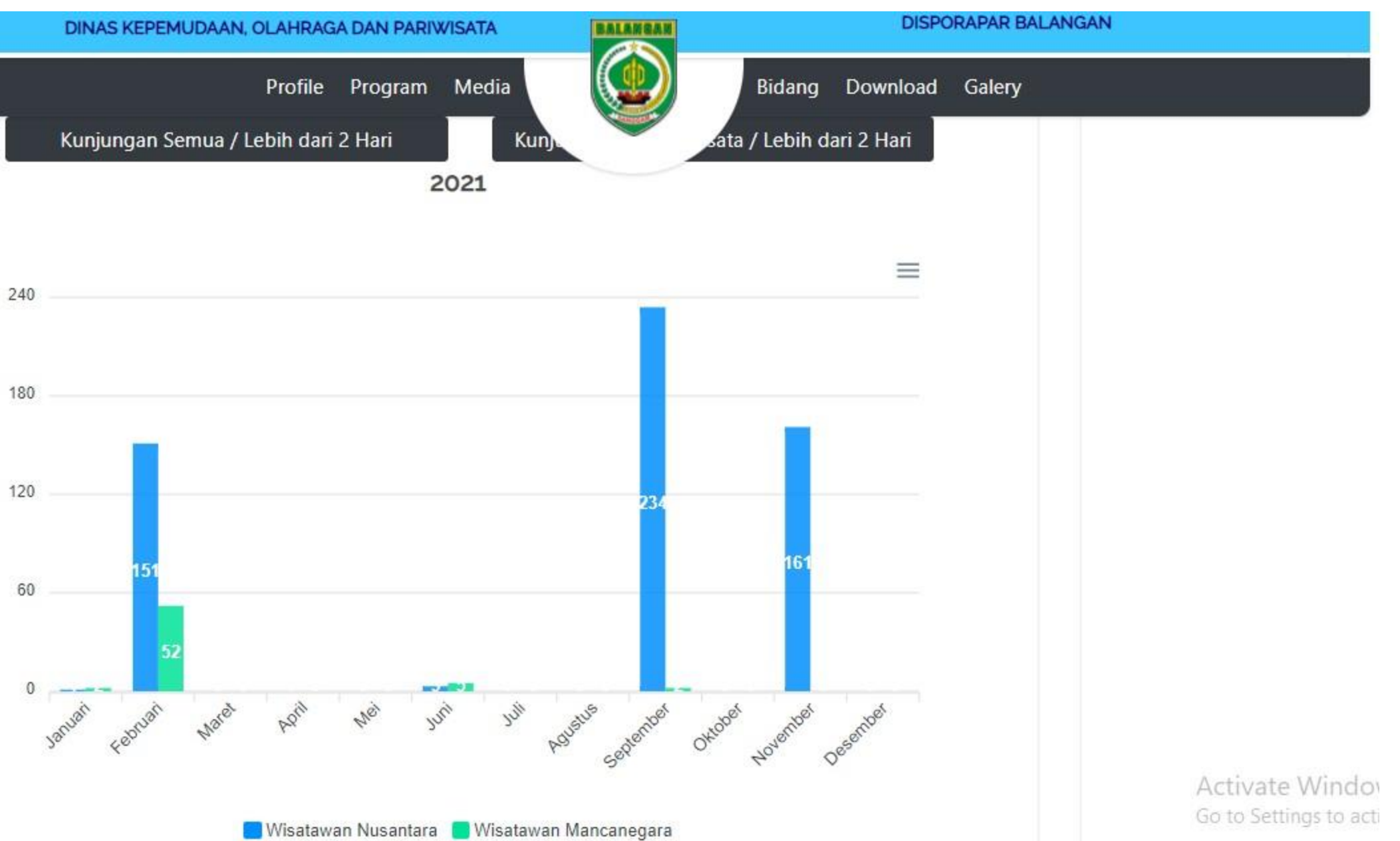

4. Maka grafik jumlah kunjungan wisatawan akan terlihat seperti ini

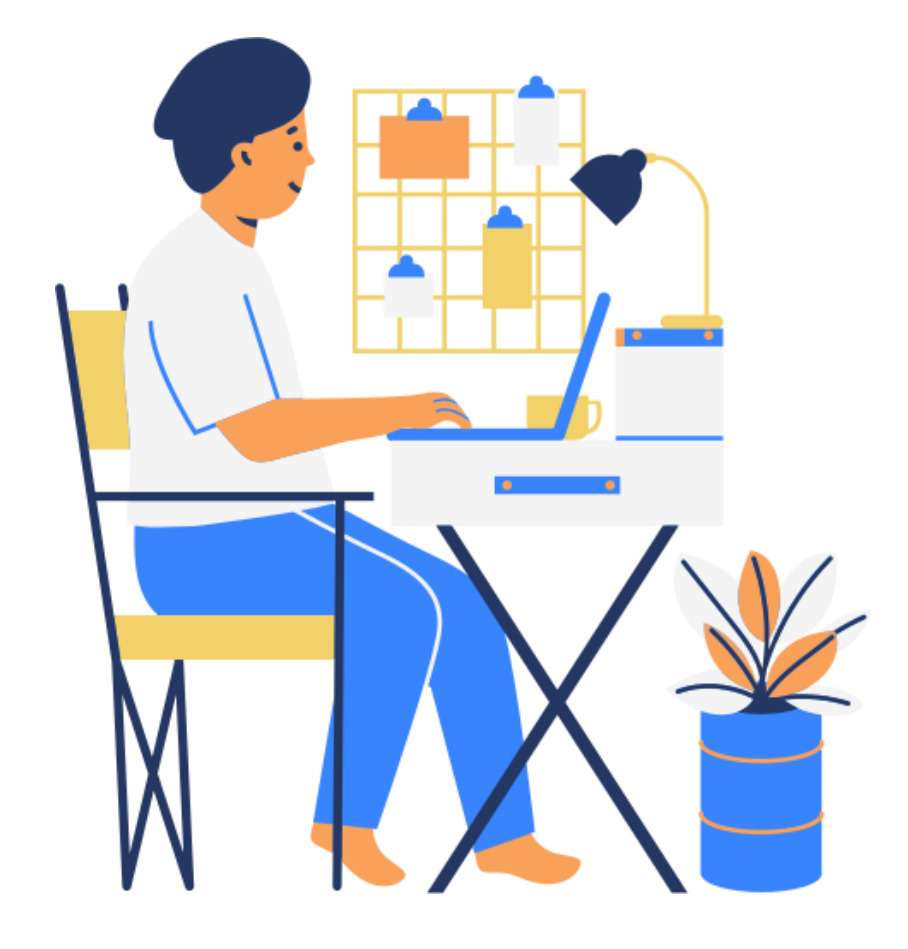

### **Terimakasih! untuk informasi lebih lanjut hubungi Kami**

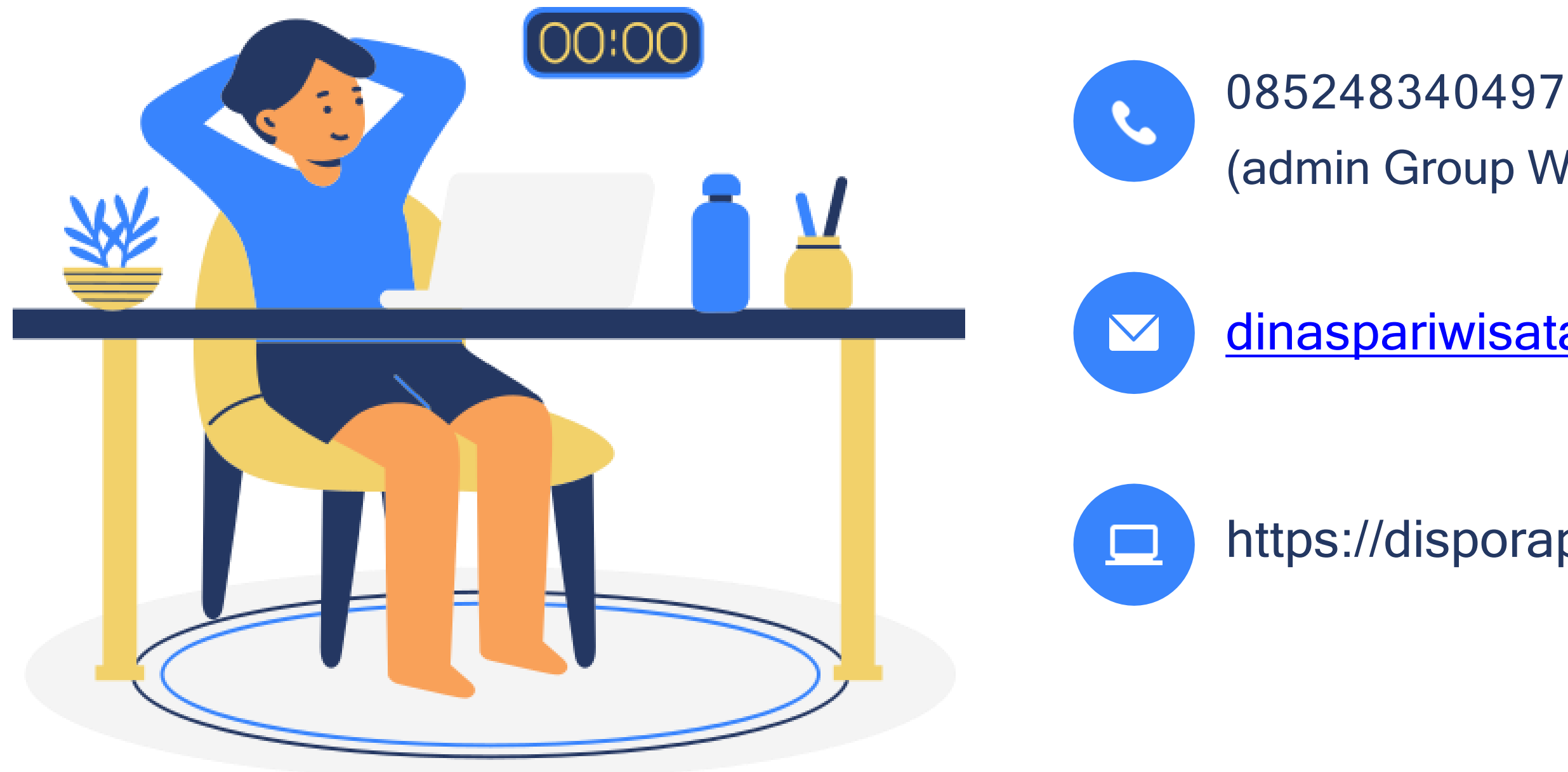

(admin Group Whatsapp Pokdarwis)

[dinaspariwisatabalangan.@gmail.com](mailto:dinaspariwisatabalangan.@gmail.com)

https://disporapar.balangankab.go.id